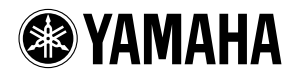

# **TOOLS for n Version2/Cubase AI 4 TOOLS for n Version2/Cubase AI 4**

安装指南

# 特别注意事项

对于试图复制本光盘或软件时产生的问题, Yamaha 不作任何保证或担保,也不对试图复制数据而导致的任何后果承担任何赔偿 责任。

- TOOLS for n Version2 CD 光盘中包含的软件及本安装指南的版权归 Yamaha 公司独家所有。
- Cubase AI 4 DVD 光盘中所包含的软件及其版权归 Steinberg Media Technologies GmbH 独家所有。 请注意, Yamaha 公司不为 DVD 光盘中的 DAW 软件提供技术支持。
- 本软件和说明书的使用由许可协议支配,打开软件包装封条视为完全同意该协议。 (安装软件前请仔细阅读本说明书第19页至[22](#page-21-0) 的软件许可协议。)
- 无制造商的书面许可,严禁以任何方式整体或部分复制软件或本说明书。
- Yamaha 不承担有关软件及文件使用的责任或担保,对使用本说明书及软件的后果不负责任。
- 本光盘非音频 / 视频用途的光盘。请勿在 CD/DVD 播放器上播放本光盘。否则可能会对音频 CD/DVD 播放器造成无法修理的损坏。
- TOOLS for n Version2 CD 光盘内包含的软件可能未经预先通知而修订和升级。请定期访问以下网站,检查并下载最新版软件。 <http://www.yamahasynth.com/download/>
- 有关 Cubase AI 4 的最低系统要求和最新信息,请登录以下网站: <http://www.yamahasynth.com/>
- 应用程序和系统软件未来的升级活动及技术规格和功能方面的任何改动将另行宣布。
- 本说明书中出现的画面显示仅作参考,与计算机上出现的画面可能略有不同。

除个人使用外,严禁复制作为商品的音乐作品数据,包括但不限于 MIDI 数据和 / 或音乐数据。

- Windows 是 Microsoft® Corporation 的注册商标。
- Apple、 Mac 和 Macintosh 是 Apple Inc., 在美国和其他国家的注册商标。
- FireWire 和 FireWire 符号是 Apple Inc., 在美国和其他国家的注册商标。 FireWire 标识是 Apple Inc. 的商标。

本安装指南中所使用的公司名和产品名都是各自所有者的商标或注册商标。

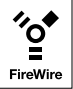

# 目录

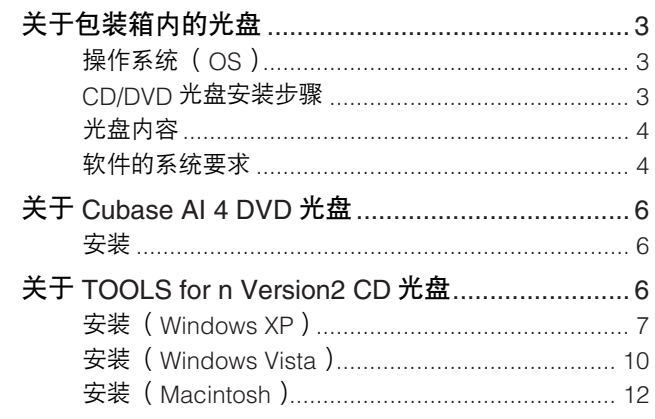

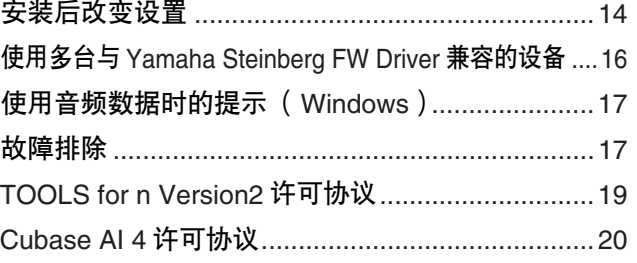

# 关于包装箱内的光盘

# <span id="page-2-1"></span><span id="page-2-0"></span>操作系统 (**OS**)

光盘内的软件适用于 Windows 和 Macintosh 操作系统。请参见[第](#page-3-2) 4 页 (对于 Windows)或[第](#page-4-0) 5 页 (对于 Macintosh)来安装软件。

## <span id="page-2-2"></span>**CD/DVD**光盘安装步骤

打开光盘包装之前,请仔细阅读本指南第[第](#page-19-0) 20 页至 [22](#page-21-0) 页的 "TOOLS for n Version2 软件许可协议"和 "Cubase AI 4 软件许可协议"。

- **1** 请确认您的系统是否满足软件的操作要求。.................................................................[第](#page-3-1) **<sup>4</sup>** <sup>页</sup>
- **2** 安装 **Cubase AI 4**。...........................[第](#page-5-0) **<sup>6</sup>** <sup>页</sup>
- **3** 安装 **TOOLS for n Version2**。 **.............**[第](#page-5-2) **<sup>6</sup>** <sup>页</sup>
- **4** 启动软件。

有关随后操作,请参见 n8/n12 和 Cubase AI 4 的使用说明书 (在线帮助 /PDF 手册)。

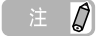

· 若要查看 PDF 文件,必须在您的计算机上安装 Adobe Reader。 如果您没有 Adobe Reader, 可以按下列 URL 从 Adobe 网站下载应用程序: <http://www.adobe.com>

## 快速解决方案 **/** 参考资料

- 改变驱动程序设置............................[第](#page-13-0) 14页 · 卸载和重装驱动程序 Windows XP: ..........................第9页 Windows Vista: .......................[第](#page-10-0) 11 页
- Macintosh: ..............................[第](#page-12-0) 13页 · 解决 n8/n12 的数据通讯问题 请参见 n8/n12 使用说明书中的 "故障排除"章节。

## <span id="page-3-0"></span>光盘内容

光盘包含下列软件和数据。

#### ● **TOOLS for n Version2**

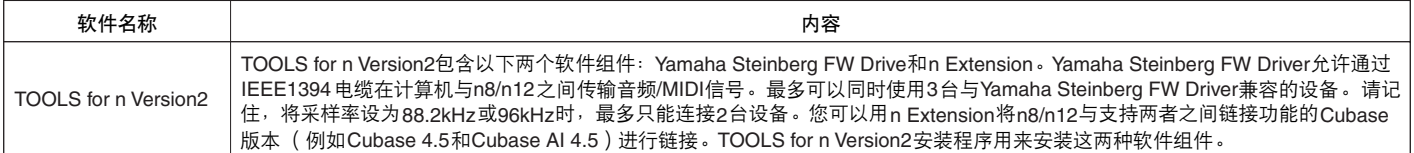

#### ● **Cubase AI 4**

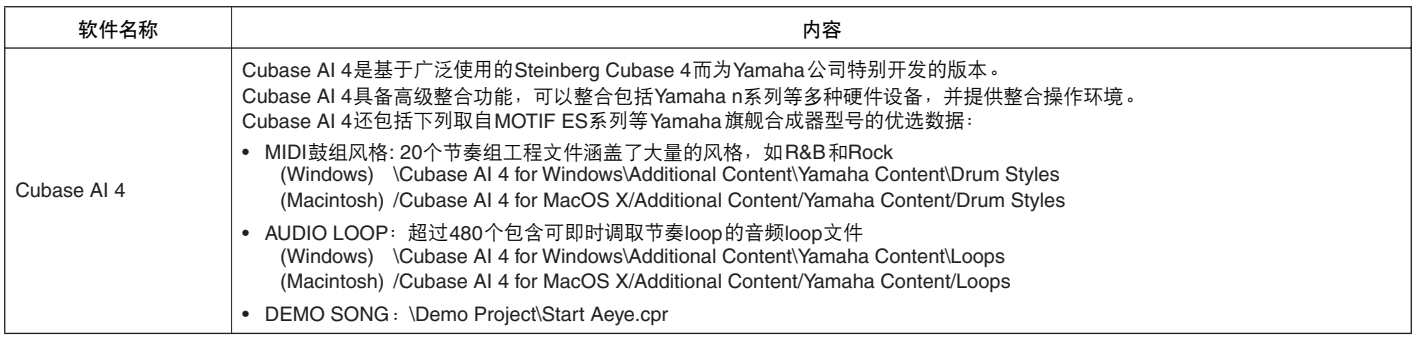

# <span id="page-3-1"></span>软件的系统要求

安装附带光盘中包含的软件 (TOOLS for n Version2 和 Cubase AI 4)必须满足下列系统要求。

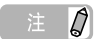

- · 请注意,系统要求可能会根据具体的操作系统而与下述要求略有不同。
- · 有关其他 DAW 软件最低系统要求的详细信息,请参见相关使用说明书。

# <span id="page-3-2"></span>■ **Windows**

### **TOOLS for n Version2**

- 操作系统 Windows XP Professional SP2 或更新版本 /XP
- Home Edition SP2 或更新版本 /Vista (32 位)
- 计算机 醋睿 / 奔腾 / 赛扬系列 CPU, 带有 S400 (400 Mbps) IEEE1394 (火线)或 i.LINK 端口 (\*1)。
- 硬盘 可用磁盘容量 100 MB 或以上;高速硬盘

#### **Windows XP Professional SP2** 或更新版本 **/XP Home Edition SP2** 或更新版本

- 推荐的系统要求 (\*2)
	- CPU : 酷睿 2 双核 1.66GHz 或更高主频 内存 : 512 MB 或以上
- 最低系统要求 (\*2) CPU : 奔腾 1.4 GHz 或更高主频, 或赛扬 1.7 GHz 或更高主频 内存 : 512 MB 或以上

#### **Windows Vista** (**32** 位)

- 推荐的系统要求 (\*2) CPU : 酷睿 2 双核 2.13GHz 或更高主频
	- 内存 : 2 GB 或以上
- 最低系统要求 (\*2)
	- CPU : 奔腾 2.0GHz 或更高主频
	- 内存 : 512 MB 或以上
	- \*1 计算机必须配有 IEEE 1394 (火线或 i.LINK 等 ) 接口。如 果没有接口,请安装 IEEE 1394 接口卡 (PCI 或 PC)。有 关详细信息,请登录以下 URL: [http://www.yamahasynth.com/](http://www.yamaha.co.jp/product/syndtm/)
	- \*2 此处列出的系统要求适用于在附带的 Cubase AI 4 上演奏 具有下列规格的音频 / MIDI 数据, Cubase AI 4 安装在与 n8/n12 连接的计算机上。根据您使用的具体 DAW 软件 会略有不同。

推荐的系统要求 采样频率 / 采样精度: 44.1 kHz/24 位 音频回放轨: 16 音频录音轨: 1 **MIDI 回放轨: 18** MIDI 遥控 / 自动操作 发送效果 (插件): 3 插入效果 (插件): 9 插件合成器: 2 延迟:大约 6 毫秒

最低系统要求 采样频率 / 采样精度: 44.1 kHz/24 位 音频回放轨: 15 MIDI 遥控 / 自动操作 发送效果 (插件): 3 插入效果 (插件): 9 插件合成器:无 延迟:大约 50 毫秒

## <span id="page-4-0"></span>■ **Macintosh**

#### **TOOLS for n Version2**

- 操作系统 Mac OS X 10.4.x (Mac OS X 10.4.9 或更新版本, 适用于 Intel-based Macintosh 计算机)、Mac OS X 10.5.x
- 硬盘 可用磁盘容量 50 MB 或以上;高速硬盘
	- 推荐的系统要求 (\*1)
		- CPU : PowerPC G5 2.0 GHz Dual 或更高主频, 或酷睿单核 1.5 GHz 或更高主频 内存 : 1 GB 或以上
	- 最低系统要求 (\*1)
		- CPU : PowerPC G4 1 GHz 或更高主频 内存 : 512 MB 或以上
		- \*1 此处列出的系统要求适用于在附带的 Cubase AI 4 上演奏 具有下列规格的音频 / MIDI 数据, Cubase AI 4 安装在与 n8/n12 连接的计算机上。根据您使用的具体 DAW 软件 会略有不同。

#### 推荐的系统要求

采样频率 / 采样精度: 44.1 kHz/24 位 音频回放轨: 16 音频录音轨: 1 MIDI 回放轨: 18 MIDI 遥控 / 自动操作 发送效果 (插件): 3 插入效果 (插件): 9 插件合成器: 2 延迟:大约 5 毫秒

#### 最低系统要求

采样频率 / 采样精度: 44.1 kHz/24 位 音频回放轨: 15 MIDI 遥控 / 自动操作 发送效果 (插件): 3 插入效果 (插件): 9 插件合成器:无 延迟:大约 50 毫秒

## 注日

· 使用膝上型或笔记本计算机时,可能没有内置的 IEEE1394 端口。在 。"……一二次 8.8.1.7.7.4.7.7.7.7.7.8.7.1<br>这种情况下,请安装适用的 PC 接口卡。

#### **Cubase AI 4.5**

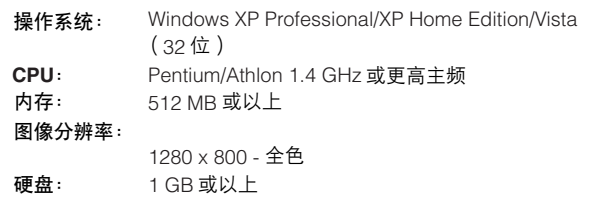

### 重要事项

• 安装时需要 DVD 驱动器。

• 为了能继续使用 Cubase AI 4, 包括支持和其他优点, 您需要在 计算机已连接到 Internet 时启动以注册软件和激活软件许可证。

#### **Cubase AI 4.5**

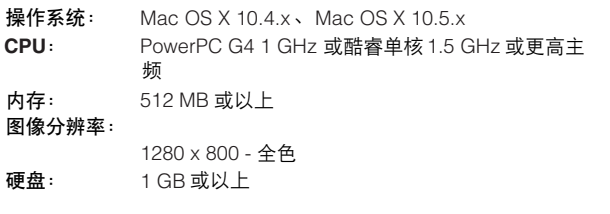

### 重要事项

- 安装时需要 DVD 驱动器。
- 为了能继续使用 Cubase AI 4, 包括支持和其他优点, 您需要在 计算机已连接到 Internet 时启动以注册软件和激活软件许可证。

# 关于Cubase AI 4 DVD光盘

## <span id="page-5-1"></span><span id="page-5-0"></span>安装

## 注日

如果已安装了能够使用链接功能的 Cubase 版本,例如 Cubase 4.5,则不需要看有关 "安装 Cubase AI 4"的说明。可以跳到下一章节 "安装 TOOLS for n Version2"。

#### 重要事项

• 在打开 Cubase AI 4 DVD 光盘包装的封条之前, 请仔细阅读本说 明书[第](#page-19-0) 20 页上的 Steinberg 最终用户软件许可协议 (EULA)。 打开光盘包装,即表示您同意软件的使用条款和最终用户软件许 可协议。

- **1** 启动计算机并登录到管理员帐户。
- **2** <sup>将</sup> **Cubase AI 4 DVD** 光盘插入 **DVD** 光盘驱动器。
- **3** 对于 **Windows**,请打开 "**Cubase AI 4 for Windows**" 文件夹,双击 "**Cubase AI 4.msi**"文件。对于 **Macintosh**,请打开 "**Cubase AI 4 for MacOS X**"文件 夹,双击 "**Cubase AI 4.mpkg**"文件。 按照屏幕上的操作说明安装 Cubase AI 4。

## $\#$   $\varnothing$

为了能继续使用 Cubase AI 4, 包括支持和其他优点, 您需要在计算 机已连接到 Internet 时启动以注册软件和激活软件许可证。软件启动 时单击"Register Now"按钮,然后填写所有必需的项目进行注册。 如果不注册软件,经过一段不长的时间后,软件将无法使用。

# 关于TOOLS for n Version2 CD光盘

## <span id="page-5-2"></span>小 心

• 请记住,在安装或卸载 TOOLS for n Version2 时会产生噪音。执 行以上任一操作之前,务必调低各设备的输出音量。

TOOLS for n Version2 包含以下两个软件组件: Yamaha Steinberg FW Drive 和 n Extension。 Yamaha Steinberg FW Driver 允许通过 IEEE1394 电缆在计算机与 n8/n12 之间传输音 频 /MIDI 信号。最多可以同时使用 3 台与 Yamaha Steinberg FW Driver 兼容的设备。请记住, 将采样率设为 88.2kHz 或 96kHz 时, 最多只能连接 2 台设备。您可以用 n Extension 将 n8/n12 与支持两者之间链接功能的 Cubase 版本 (例如 Cubase 4.5 和 Cubase AI 4.5)进行链接。 TOOLS for n Version2 安装程序用来安装这两种软件组件。

- 如果要将 **mLAN Driver/mLAN Tools** 用于 **Windows**:
- 如果要使用 mLAN Driver/mLAN Tools V1.6.2,请将 其升级到 V1.6.3 (或更高版本)之后,再安装 TOOLS for n Version2。这样做是因为,如果安装了 mLAN Driver/mLAN Tools V1.6.2, Yamaha Steinberg FW Driver 将无法正常工作。
- 要使用 Yamaha Steinberg FW Driver 时, 必须禁用 mLAN Driver • 如果启用, Yamaha Steinberg FW Driver 可能无法工作,因为 mLAN Driver 在使用 IEEE1394 接口。
- 要使用 mLAN Driver 时, 必须关闭与 Yamaha Steinberg FW Driver 兼容的所有设备或断开这些设备 与计算机的连接,然后再启用 mLAN Driver。
- 请注意, 如果计算机配有多个 IEEE1394 接口, 而且 与 Yamaha Steinberg FW Driver 兼容的设备连接的 IEEE1394 接口与 mLAN Driver 使用的接口不同,可 能不需要禁用 mLAN Driver。

# <span id="page-6-0"></span>安装 (**Windows XP**)

#### 准备安装

- **1** 确定 **n8/n12** 的电源已关闭。
- **2** 用一根 **IEEE1394** 电缆将 **n8/n12** 直接连接到计算机(不要 使用集线器),并断开所有其他 **IEEE1394** 设备与计算机 的连接。
- **3** 启动计算机并登录到管理员帐户。
- **4** 选择 **[**开始 **]**(➝ **[**设置 **]**)➝ **[**控制面板 **]**。如果控制面板显 示如下,请单击窗口左上方的 "切换到经典视图"。 将显示所有控制面板和图标。

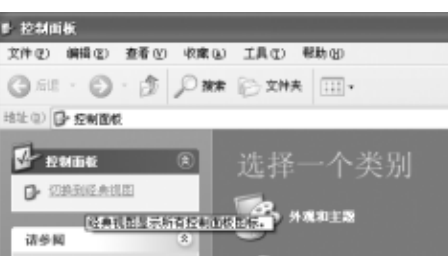

**5** 进入**[**系统**]** ➝ **[**硬件**]** ➝ **[**驱动程序签名**]** ➝ **[**驱动程序签名 选项 ],选中 "忽略一安装软件,不用征求我的同意"左 侧的单选按钮,并单击 **[** 确定 **]**。

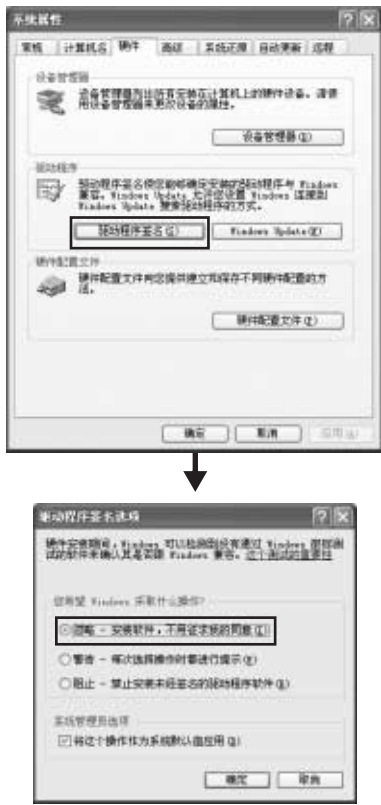

# 注力

· 完成安装后, 如有需要务必恢复初始设置。

- **6** 进入 ([系统 ]→ [硬件 ]→) [设备管理器 ],确认 "**IEEE1394 Bus host controllers**"的旁边没有出现 "**!**"或 "**x**"标记。 如果以上标记出现,则不能使用 IEEE1394/i.LINK 连接。 有关详细信息,请参见计算机的使用说明书。
- **7** 单击 **[** 确定 **]** 按钮或窗口的关闭按钮(**[X]**)来关闭设备管理 器窗口、系统属性窗口和控制面板。
- 8 退出所有正在运行的应用程序并关闭所有打开的窗口。
- **9** <sup>将</sup> **TOOLS for n Version2 CD** 光盘插入 **CD** 光盘驱动器。

### 软件安装

安装程序将在您的计算机中安装下列两个软件组件。

- · Yamaha Steinberg FW Driver
- · n Extension

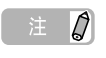

- · 用取消按钮或关闭按钮退出安装程序。安装过程中如果使用了 [Ctrl] + [Alt] + [Delete]组合键或关闭计算机电源而退出安装,会发生 因没有执行正确卸载而中断安装,从而导致程序问题。
- <span id="page-6-1"></span>10 打开 CD 光盘, 然后双击 "setup.exe"文件。

出现 "Welcome to the InstallShield Wizard for TOOLS for n Version2"窗口。

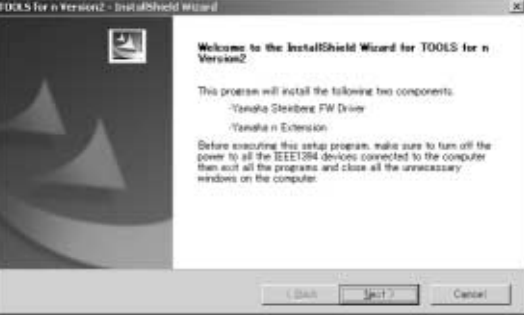

**11** 单击 **[Next]**。

**12** 按照依次出现在 **Yamaha Steinberg FW Driver**、 **<sup>n</sup> Extension** 的设置窗口中的屏幕提示进行操作。

注

- · 如果计算机上已安装了相同版本的各软件组件,将不出现相应软件的 安装窗口。
- · 如果出现 "您正在安装的软件没有通过 Windows 徽标测试"的信息, 单击 [继续]。不需要放弃安装。如果该信息没有出现,进入下一步。
- **13** 安装完成时,会出现一条提示信息。如果需要在安装成功 完成后重新启动计算机,务必选择 "是,现在重启计算 机"左边的单选按钮,然后单击**[** 完成 **]** 重新启动计算机。 如果不需要重新启动计算机,则单击 **[** 完成 **]** 退出安装 过程。

取消安装时:

如果在安装完成之前取消安装,软件可能无法正常安 装。要正常安装软件,[从步骤](#page-6-1) **10** 起重新安装。

#### 驱动程序的初始设置

安装 TOOLS for n Version2 后, 执行驱动程序的初始设置。

注力

· 可能出现询问您是否要连接到 Windows 更新的对话框。这种情况下, 选择 "这次不"左侧的单选按钮, 然后单击 [ 下一步 ]。

**Bus** 驱动程序初始设置

**14** 出现 "找到新的硬件向导"窗口。选择 "自动安装软件 [推荐]"旁边的单选按钮,然后单击 [下一步]。

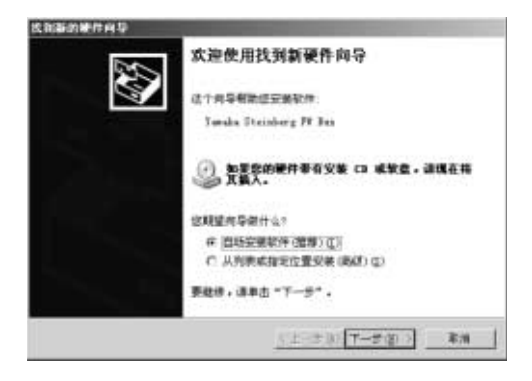

**15** 安装完成时,会出现一条提示信息。 单击 [ 完成 ]。

注

· 如果计算机上安装了多个 IEEE1394 接口, 此向导将多次出现。每次 请退出向导。

**n series FW** 驱动程序

- **16** <sup>将</sup> **n8/n12** 连接到计算机,然后打开 **n8/n12** 电源。 显示 "找到新的硬件向导"窗口。
- 17 选择 "自动安装软件 [ 推荐 ]"旁边的单选按钮, 然后单 击 [下一步]。
- **18** 安装完成时,会出现一条提示信息。 单击 [ 完成 ]。

**WDM MIDI** 驱动程序的初始设置

- **19** 出现 "找到新的硬件向导"窗口。选择 "自动安装软件 [推荐]"旁边的单选按钮,然后单击 [下一步]。
- **20** 安装完成时,会出现一条提示信息。 单击 [ 完成 ]。

**WDM** 音频驱动程序的初始设置

- **21** 出现 "找到新的硬件向导"窗口。选择 "自动安装软件 [推荐]"旁边的单选按钮,然后单击 [下一步]。
- **22** 安装完成时,会出现一条提示信息。 单击 [ 完成 ]。 n8/n12 [COMP] 指示灯将依次闪烁, 然后闪烁停止, 此时 初始设置已完成。

注0

 $\cdot$  如果要在计算机上安装新的 IEEE1394 接口, 或将与 Yamaha Steinberg FW Driver 兼容的其他设备连接在计算机上, 将出现 "找到 新的硬件向导"窗口。在这种情况下,请按以下所述的方法结束向导。

- **1** 在开始菜单中选择 **[** 控制面板 **]**。
- **2** 双击系统图标,调出系统属性窗口。
- **3** 选择硬件选项卡,单击 **[** 设备管理器 **]**。
- **4** 单击 "声音、视频和游戏控制器"旁边的 **[+]** 标志,确认 "**Yamaha n series FW**"、"**Yamaha Steinberg FW Bus"、 "Yamaha Steinberg FW WDM Audio"**和 "**Yamaha Steinberg FW WDM MIDI**"出现在列表中。

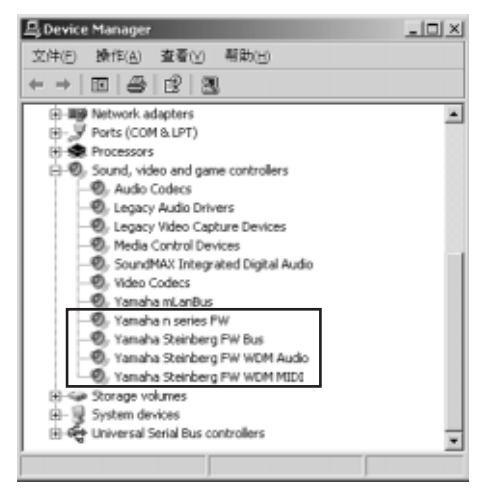

### <span id="page-8-0"></span>卸载软件

如要卸载 TOOLS for n Version2, 必须卸载下列 2 个软件组件: · Yamaha Steinberg FW Driver

· n Extension

- **1** 务必将**n8/n12**的电源开关置于 **OFF**位置,退出所有正在运 行的应用程序,关闭所有打开的窗口。
- **2** 在开始菜单中选择(**[** 设置 **]** ➝)**[** 控制面板 **]** ➝ **[** 添加或删 除程序 **]** 以显示添加或删除程序画面。
- **3** 单击左上角的 "更改或删除程序",然后选择从右侧方格 中选定 "**Yamaha Steinberg FW Driver**"、"**Yamaha n Extension**"。
- **4** 要卸载软件,单击 **[** 更改或删除 **] / [** 删除 **]**。 按照提示删除软件。

## <span id="page-9-0"></span>安装 (**Windows Vista**)

### 准备安装

- **1** 确定 **n8/n12** 的电源已关闭。
- **2** 用一根 **IEEE1394** 电缆将 **n8/n12** 直接连接到计算机(不要 使用集线器),并断开所有其他 **IEEE1394** 设备与计算机 的连接。
- **3** 启动计算机并登录到管理员帐户。
- **4** 选择 [ 开始 ] → [ 控制面板 ] 。如果控制面板显示如下, 请单 击窗口左上方的 "切换到经典视图"。 将显示所有控制面板和图标。

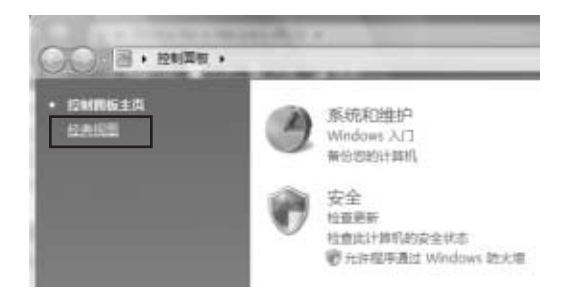

**5** 双击设备管理器图标。

E

- 如果出现 "用户帐户控制"窗口,单击 [ 继续 ]。出现一个对话框。
- **6** 确认 "IEEE1394 Bus host controllers"的旁边没有出 现 "**!**"或 "**x**"标记。 如果以上标记出现,则不能使用 IEEE1394/i.LINK 连接。 有关详细信息,请参见计算机的使用说明书。
- **7** 单击设备管理器窗口右上角的关闭按钮 ([**X**]),然后单 击控制面板窗口右上角的关闭按钮 ([**X**])将其关闭。
- **8** 退出所有正在运行的应用程序并关闭所有打开的窗口。
- **9** <sup>将</sup>**TOOLS for n Version2 CD**光盘插入计算机的**CD**光盘驱 动器。

## 软件安装

安装程序将在您的计算机中安装下列两个软件组件。

- · Yamaha Steinberg FW Driver
- · n Extension

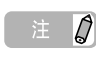

· 用取消按钮或关闭按钮退出安装程序。安装过程中如果使用了 [Ctrl] + [Alt] + [Delete]组合键或关闭计算机电源而退出安装,会发生 因没有执行正确卸载而中断安装,从而导致程序问题。

#### <span id="page-9-1"></span>**10** 打开 **CD** 光盘,然后双击 "**setup.exe**"文件。

出现 "Welcome to the InstallShield Wizard for TOOLS for n Version2"窗口。

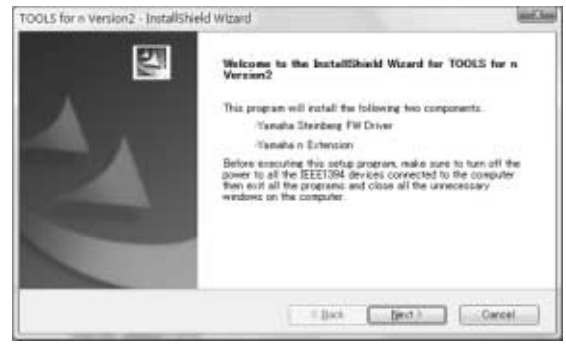

## 注力

- 如果出现 "用户帐户控制"窗口,单击 [继续]。出现一个对话框。
- **11** 单击 **[** 下一步 **]**。

## **12** 按照依次出现在 **Yamaha Steinberg FW Driver**、 **<sup>n</sup> Extension** 的 **Setup** 窗口中的屏幕提示进行操作。

## 注日

- · 如果计算机上已安装了相同版本的各软件组件,将不出现相应软件的 安装窗口。
- · 如果出现 "Windows 安全"窗口,请确认发行者为 "YAMAHA CORPORATION", 然后单击[ 安装]。

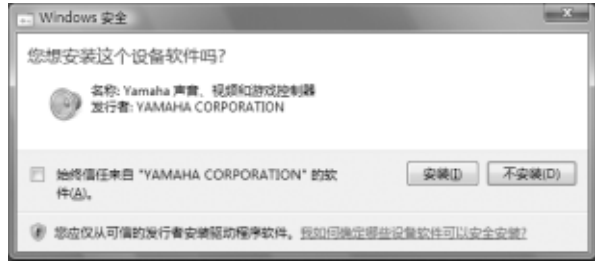

13 安装完成时, 会出现一条提示信息。如果需要在安装成功 完成后重新启动计算机,务必选择 "是,现在重启计算 机"左边的单选按钮,然后单击 **[** 完成 **]** 重新启动计算 机。如果不需要重新启动计算机,则单击 **[** 完成 **]** 退出安 装过程。

#### 取消安装时

如果在安装完成之前取消安装,软件可能无法正常安 装。要正常安装软件,[从步骤](#page-9-1) **10** 起重新安装。

### 驱动程序的初始设置

安装 TOOLS for n Version2 后, 执行驱动程序的初始设置。

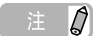

• 如果出现 "用户帐户控制"窗口,单击 [继续]。

**14** <sup>将</sup> **n8/n12** 连接到计算机,然后打开 **n8/n12** 电源。 n8/n12 [COMP] 指示灯将依次闪烁, 然后闪烁停止, 此时 初始设置已完成。

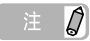

- · 如果等待一段时间后 n8/n12 [COMP] 指示灯仍不亮,请重新启动计算 机。
- · 如果在计算机上安装新的 IEEE1394 接口时出现 "用户帐户控制"窗 口,请单击 [ 继续 ]。

## 确认安装

- **1** 在开始菜单中选择 **[** 控制面板 **]**。
- **2** 双击设备管理器图标。

## 注

• 如果出现 "用户帐户控制"窗口,单击 [ 继续 ]。出现一个对话框。

**3** 单击 "声音、视频和游戏控制器"旁边的 **[+]** 标志,确认 "**Yamaha n series FW**"、"**Yamaha Steinberg FW Bus"、 "Yamaha Steinberg FW WDM Audio"**和 "**Yamaha Steinberg FW WDM MIDI**"出现在列表中。

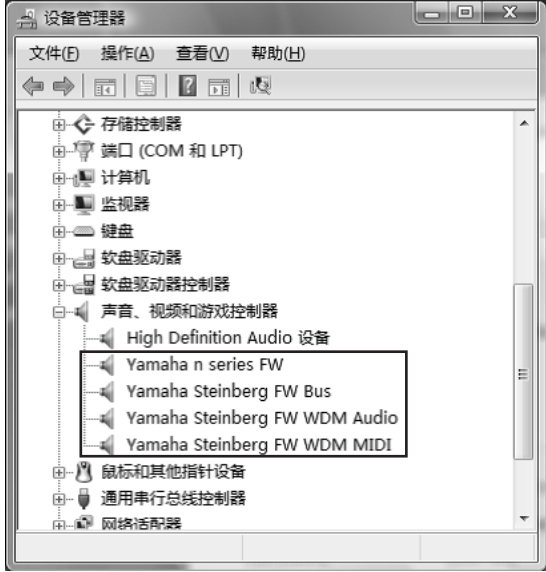

#### <span id="page-10-0"></span>卸载软件

如要卸载 TOOLS for n Version2,必须卸载下列 2 个软件组件: · Yamaha Steinberg FW Driver

· n Extension

- **1** 确定**n8/n12**的电源已关闭。退出所有正在运行的应用程序 并关闭所有打开的窗口。
- **2** 在开始菜单中选择**[**控制面板**]** ➝ **[**程序和功能**]**以显示卸载 或更改程序画面。
- **3** 从列表中选择 "**Yamaha Steinberg FW Driver**"、 "**Yamaha n Extension**"。
- **4** 要卸载软件,单击 **[** 卸载 **] / [** 卸载 **/** 更改 **]**。 文斗森林……一声【斗森】<br>如果出现 "用户帐户控制"窗口,单击 [ 继续 ]。出现一 个对话框。按照提示删除软件。

# <span id="page-11-0"></span>安装 (**Macintosh**)

### 准备安装

- **1** 确定 **n8/n12** 的电源已关闭。
- **2** 用一根 **IEEE1394**(火线)电缆将 **n8/n12** 直接连接到计算 机 (不要使用集线器),并断开所有其他 **IEEE1394** 设备 与计算机的连接。
- **3** 启动计算机并登录到管理员帐户。
- **4** 退出所有正在运行的应用程序并关闭所有打开的窗口。
- **5** <sup>将</sup>**TOOLS for n Version2 CD**光盘插入计算机的**CD**光盘驱 动器。

## 软件安装

- <span id="page-11-1"></span>**6** 打开 **CD** 光盘,双击 "**TOOLS for n V2.mpkg**"文件。
- **7** 出现一个对话框,询问是否想要安装软件。单击 **[** 继续 **]**。 出现 "欢迎使用 TOOLS for n Version2 安装程序"窗口。

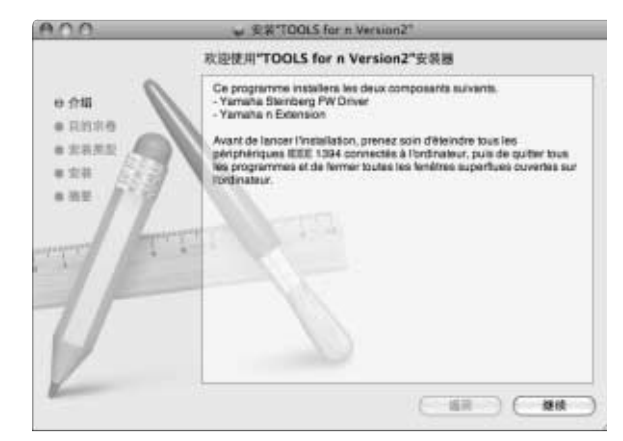

**8** 单击 **[** 继续 **]**。 出现 "选择目的地"窗口。

| 注

- · 只有启动盘可以作为安装路径选择。
- 如果使用 Mac OS X 10.5 (Leopard), 请单击[继续], 调出 "安装 类型"窗口。
- **9** 单击 **[** 继续 **]**。

出现 "安装类型"窗口。

10 单击 [安装 ]。 -<br>"鉴定"窗口。

 $\beta$ 

- · 如果计算机上已安装了较旧版本的 Yamaha Steinberg FW Driver,可 能会出现 [ 升级 ] 而不是[ 安装 ]。
- **11** 输入管理员名称和密码,然后单击 [**OK**]。 出现一条信息,提示您安装后重新启动计算机。
- **12** 单击 **[** 继续安装 **]**。 出现显示安装进程的 "安装"窗口。安装完成时,出现 "完成"窗口。

注日

- · 单击 [继续安装] 后, 无法取消安装。
- **13** 单击 **[** 重新启动 **]** 重新启动计算机。
- **14** <sup>将</sup> **n8/n12** 连接到计算机,然后打开 **n8/n12** 电源。 n8/n12 [COMP] 指示灯将依次闪烁, 然后闪烁停止, 此时 初始设置已完成。

注日

如果等待一段时间后 n8/n12 [COMP] 指示灯仍不亮, 请重新启动计 算机。

取消安装时 如果在安装完成之前取消安装,软件可能无法正常安 装。要正常安装软件,[从步骤](#page-11-1) **6** 起重新安装。

### 确认安装

#### 音频 **MIDI** 设置 (音频设备)

- **1** 从安装操作系统的硬盘 (通常为 **Macintosh** 硬盘)中单击 **[** 应用程序 **]** ➝ **[** 实用程序 **]**,然后双击**[** 音频 **MIDI** 设置 **]**。 出现 "音频 MIDI 设置"窗口。
- **2** 单击 **[** 音频设备 **]**,然后从 **[** 属性 **]** 的下拉菜单中选择 "**Yamaha Steinberg FW**"。 当前音频设置显示在 [ 音频输入 ] 和 [ 音频输出 ] 栏中。

 $\overline{\mathcal{Q}}$ 

选择 "Yamaha Steinberg FW"作为系统设置的 [ 预设输出 ] 后, 可 以从 n8/n12 输出系统声音和音频播放器软件 (例如iTunes 等)的音 频信号。

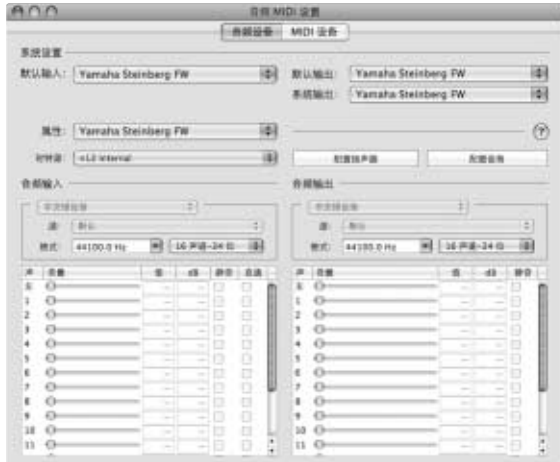

## <span id="page-12-0"></span>卸载软件

如要卸载 TOOLS for n Version2,必须卸载下列 2 个软件组件: · Yamaha Steinberg FW Driver

· n Extension

- 从启动盘 (通常为 Macintosh 硬盘)删除下列文件夹和文件。
- / 应用程序 /Yamaha/FWDriver/ Yamaha Steinberg FW Control Panel.app YamahaFWCM.app
- / 数据库 /Application Support/Yamaha/FWDriver/HAL/ YamahaFWHAL.bundle
- / 数据库 /Audio/MIDI Devices/Yamaha/Images/ FW\_10000D.tiff
	- FW\_10000E.tiff FW\_110006.tiff
	- FW\_110007.tiff FW\_110008.tiff
	- FW\_110009.tiff
- / 数据库 /Audio/MIDI Drivers/ YamahaFWMIDI.plugin
- / 数据库 /LaunchAgents/ com.yamaha.YamahaFWCM.plist
- / 数据库 /PreferencePanes/ Yamaha Steinberg FW.prefPane
- / 数据库 /Preferences/ com.yamaha.FWDriver.plist
- / 数据库 /Receipts/ YamahaFWAudioDriver.pkg YamahaFWCM.pkg YamahaFWCP.pkg YamahaFWDriverplist.pkg YamahaFWEnabler.pkg YamahaFWHAL.pkg YamahaFWMIDIIcon.pkg YamahaFWMIDIPlugIn.pkg
- / 系统 / 数据库 /Extensions/ YamahaFWAudioDriver.kext
- / 系统 / 数据库 /Frameworks/ YamahaFWEnabler.framework
- /User/{Account name}/ 数据库 /Preference/ com.yamaha.YamahaFWCM.plist
- \* "{Account name}"指安装 Yamaha Steinberg FW Driver 时的帐户名称。

#### 卸载 **n Extension**

从启动盘 (通常为 Macintosh 硬盘)删除

下列文件夹和文件。

/ 数据库 /Application Support/Steinberg/Components/ yamaha\_n.bundle yamaha\_n\_u.bundle

/ 数据库 /Application Support/Steinberg/Project Template/ Yamaha n8 multi channel recording.cpr Yamaha n8 stereo channel recording.cpr Yamaha n12 multi channel recording (5.1).cpr Yamaha n12 multi channel recording.cpr Yamaha n12 stereo channel recording (5.1).cpr Yamaha n12 stereo channel recording.cpr

**删除 Yamaha Steinberg FW Driver Yamaha Steinberg FW Driver Yamaha Steinberg FW Driver Yamaha Steinberg FW Driver** 

# 后改变设

<span id="page-13-0"></span>使用 Yamaha Steinberg FW Driver 时, 可以在该控制面板窗口中设置 n8/n12 的基本参数。控制面板包括 "General"窗口、 n8/n12 窗口和 "About"窗口,允许您设置如采样率和字时钟源等参数。在此进行的设置会被立即应用到 n8/n12。

# ■ 如何调出控制面板窗口

#### **Windows**:

- · 从 Cubase 的 "Device Setup"窗口 ( 通过 [Device] → [Device Setup...] 调出) 中的 "Device"栏中选择 "Yamaha Steinberg FW ASIO", 然后选择控制面板。
- 双击显示在任务栏通知区域上的驱动程序图标, 或右键单击该图标, 然后选择控制面板。

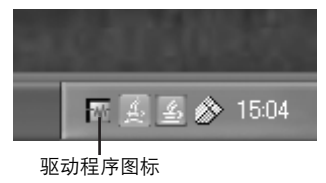

· 选择 [ 开始 ] → [ 控制面板 ] → [Yamaha Steinberg FW Driver]。

#### **Macintosh**:

- · 从 Cubase 的 "Device Setup"窗口 (通过 [Device] ➝ [Device Setup...] 调出)中的 "Device"栏中选择 "Yamaha Steinberg FW",然后选择控制面板。
- · 选择 [ 系统预置 ...] ➝ [Yamaha Steinberg FW]
- · 选择应用程序文件夹 → 实用程序文件夹 → 音频 MIDI 设置 → 将 "属性"设为 "Yamaha Steinberg FW"<sup>,</sup>然后单击 [ 配置设备 ]

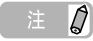

· 下列内容以 Windows 为例进行说明, 但是基本操作对于 Windows 和 Macintosh 都是相同的。

# ■ 参数功能

### 总体

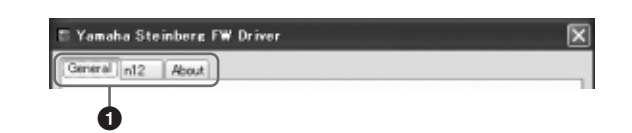

#### **1** 选项卡

调出相应的窗口。

要关闭控制面板窗口,在 Windows 中单击窗口右上角的 "X", 或在 Macintosh 中单击窗口左上角的 "X"。

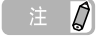

· 如果有 2 台或 3 台与 Yamaha Steinberg FW Driver 兼容的设备以菊链 形式连接,将针对每台设备显示相应的选项卡。如果连接 2 台或 3 台 相同的设备,将以指定给每台设备的号码显示相应的选项卡。有关详 细信息,请参见[第](#page-15-0) 16 页。

**General** 窗口

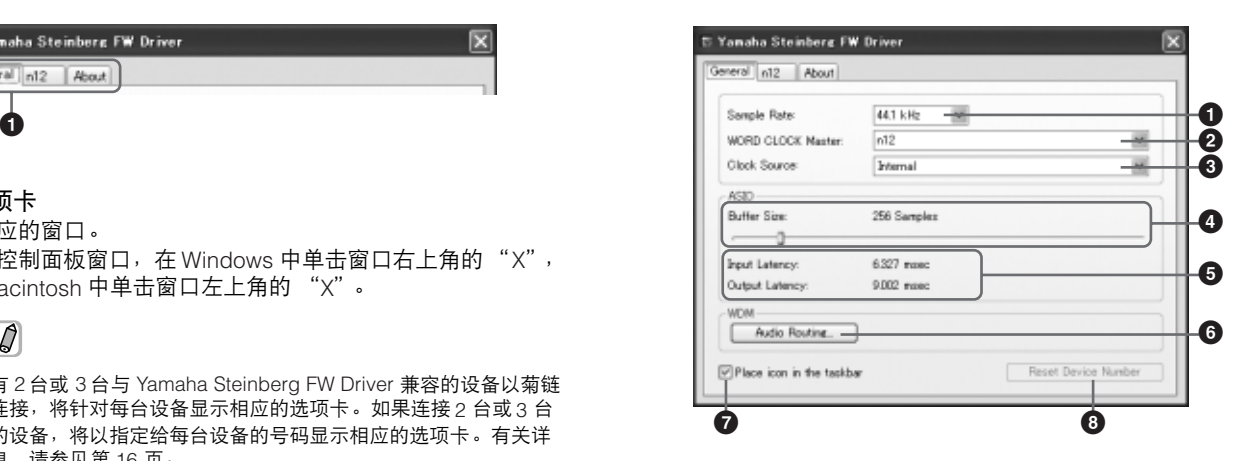

#### **1 Sample Rate**

从 44.1 kHz、 48kHz、 88.2kHz 和 96kHz 中指定 n8/n12 的采 样率。

## **2 WORD CLOCK Master**

选择字时钟的主机。只有 2 台或 3 台与 Yamaha Steinberg FW Driver 兼容的设备以菊链形式连接时,此参数才可用。

### **3 Clock Source**

选择在 "WORD CLOCK Master"中所选设备的字时钟源。对 于 n8/n12,只能选择 "Internal"。

#### **4 ASIO Buffer Size** (仅限 **Windows**) 确定 ASIO 驱动程序的缓冲大小。

**5 Input Latency/Output Latency** (仅限 **Windows**)

以毫秒为单位显示音频输入 / 输出的延迟时间。音频延迟因 ASIO 缓冲大小的值而异。ASIO 缓冲大小的值越低,音频延迟 的值就越低。

#### **6 Audio Routing** (仅限 **Windows**)

单击此处调出 WDM Audio Routing 窗口。从此窗口中, 可以确 定用于 WDM 音频驱动程序的输入 / 输出插口。在各部分中, 上 部框选择设备 (仅当 2 台或 3 台与 Yamaha Steinberg FW Driver 兼容的设备以菊链形式连接时),下部框选择输入或输出 插口。

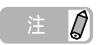

- · WDM 音频驱动程序的设备名称为 "Yamaha Steinberg FW WDM Audio"。此参数指定哪个插口接受发送到计算机的输入信号,计算机 发送输出信号到哪个插口。输入通道为立体声通道。输出通道为在输 出端口设置中设置的立体声通道中的 6 个连续通道。
- · 使用环绕声监听时,将输出端口设置设为 "Monitor L/R"。

## **7 Place Icon In the taskbar** (仅限 **Windows**)

勾选此复选框时,驱动程序图标将在任务栏通知区域中显示。

#### **8 Reset Device Number**

单击此处将清除 DAW 软件上设备的显示顺序。有关详细信息, 请参[见第](#page-15-0) 16 页。只有 2 台或更多与 Yamaha Steinberg FW Driver 兼容的设备以菊链形式连接时,此操作才有效。

#### **n8/n12** 窗口

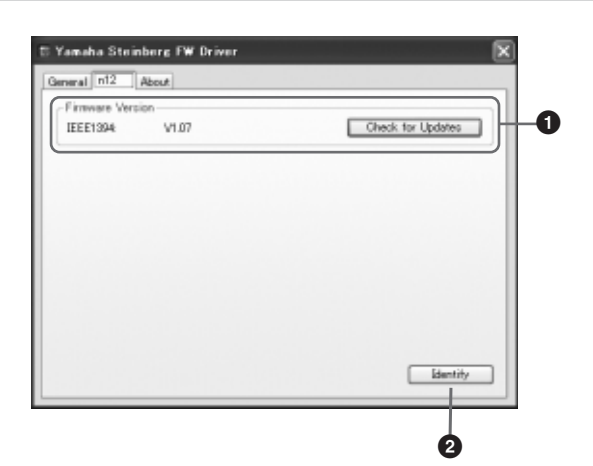

#### **1 Firmware Version**

显示 IEEE1394 的固件版本。单击 [Check for Updates] 将调出 可以下载最新固件程序的网站。

#### **2 Identify**

单击此按钮将使当前控制的 n8/n12 上的 CUBASE READY 指示 灯闪烁。 2 台或多台设备以菊链连接时, 此操作可使您确认哪台 设备实际受到计算机的控制。

### **About** 窗口

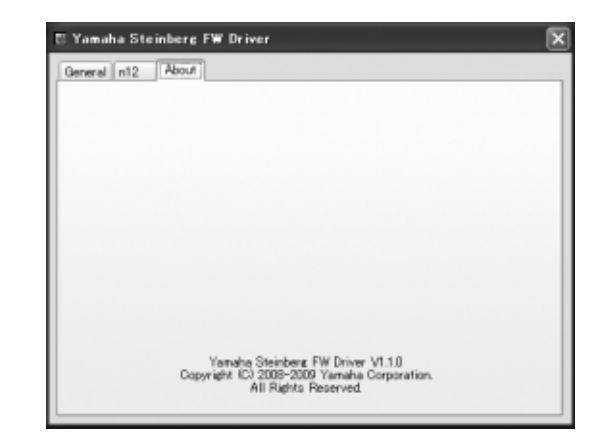

此窗口显示 Yamaha Steinberg FW Driver 的版本。

#### 字时钟

在典型的数字音频系统中,被称为 "字时钟"的信号用 于使多台设备间音频信号的处理时序保持同步。如果字时 钟未正确传输,可能会出现喀嗒声或导致录音失败。通 常,一台设备发送一个参考字时钟信号,其他设备接收该 字时钟信号并与其同步。发送设备称为 "字时钟主机", 接收设备称为 "字时钟从机"。有些与 Yamaha Steinberg FW Driver 兼容的设备可以担当字时钟从机。 在 "Clock Source"参数中选择字时钟信号的字时钟源。

#### 设置音频驱动程序缓存大小

使用应用程序 (如 DAW 软件)时所产生的噪音可能会 影响录音和 / 或回放。一般情况下, 您可以通过调整音 频缓存大小 (Audio Buffer Size)解决这些问题。缓存 大小通常可以在应用程序的音频驱动程序设置窗口上调 节。(使用适用于 Windows 的 ASIO 兼容软件时,缓存 大小可以通过 Yamaha Steinberg FW Driver 控制面板中 的 ASIO 缓冲大小参数来调节。)缓存较大时可降低计 算机 CPU 的负荷, 但会在录音 / 播放过程中产生延迟 (时间滞后),而缓存较小时可能会产生噪音或切音。 请务必根据计算机性能、在 DAW 软件上录制 / 播放的 音频 /MIDI 音轨数、插件软件数等等, 将缓存大小设置 为适当值。

# 与Yamaha Steinberg FW Driver兼容的

<span id="page-15-0"></span>最多可以同时使用 3 台与 Yamaha Steinberg FW Driver 兼容的设 备。通过 IEEE1394 电缆以菊链形式将这些设备连接到计算机后, 只需添加其他设备,即可使您的音乐制作系统升级。

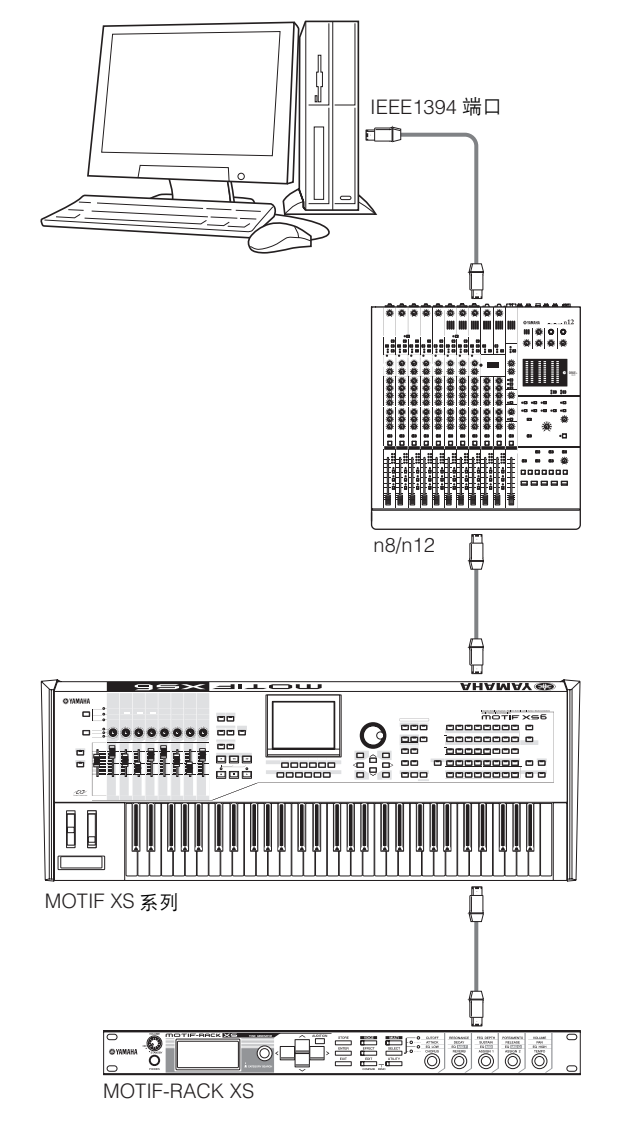

## 注日

- 请记住,将采样率设为 88.2kHz 或 96kHz 时,最多只能连接 2 台设 。<br>备。即使再连接第 3 台设备,连接到计算机最后被识别的设备( 被指 定为字时钟主机的设备除外)将不可用。
- 即使在计算机上安装了多个 IEEE1394 接口, 也请务必将所有设备以 菊链形式连接到一个接口的插口。由于计算机只能识别连接到特定 的、单个 IEEE1394 接口插口的设备,而无法识别连接到不同 IEEE1394 接口的不同插口的设备 (即使其安装在同一台计算机上), 因此必须这样做。

将 2 台或 3 台与 Yamaha Steinberg FW Driver 兼容的设备连接到计 算机时, 即使电源关闭, 也能保持在 DAW (Cubase 等)上显示的 设备顺序。打开所连接的设备电源时,设备顺序将被复制下来。连 接 2 台或 3 台相同的设备时,会按设备连接的顺序自动给每台设备 指定一个唯一的号码 (在设备名称末尾显示)。号码一旦被指定到 设备将一直被保留,即使设备断开或关闭。如果要清除 DAW 上显 示的设备顺序或号码指定,请按照以下说明操作。

- **1** 关闭所有所连接的与 **Yamaha Steinberg FW Driver** 兼容 的设备电源,然后断开所有 **IEEE1394** 电缆的连接。
- 2 调出 Yamaha FW Driver 窗口的控制面板, 然后单击 **[General]** 选项卡。

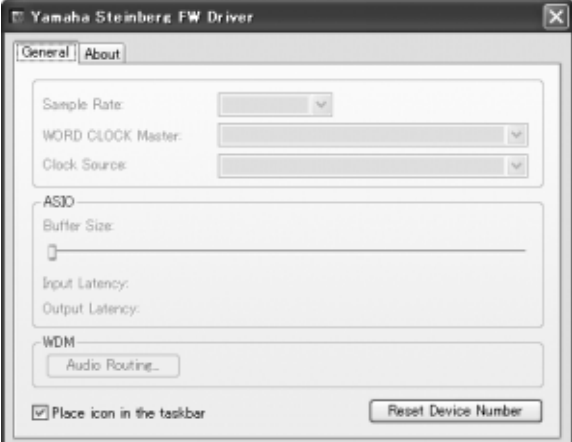

**3** 单击该窗口右下角的 **[Reset Device Number]** 按钮。

## $\beta$

- · 仅当关闭了所有连接的设备时,[Reset Device Number] 按钮才可用。 如果有任何设备打开,此按钮会变暗且无法单击。
- **4** 按照所需要的顺序将**2**台或 **<sup>3</sup>**台与**Yamaha Steinberg FW Driver** 兼容的设备以菊链形式连接到计算机。
- **5** 打开直接连接到计算机的第 **<sup>1</sup>** 台设备的电源。 等待至与第 1 台设备对应的选项卡出现在 Yamaha FW Driver 窗口的控制面板上, 表示计算机已实际识别了第 1 台设备。
- **6** 打开以菊链形式连接到第 **<sup>1</sup>** 台设备的第 **<sup>2</sup>** 台设备的电源。 与第 2 台设备对应的选项卡出现在 Yamaha FW Driver 窗 口的控制面板上,表示计算机已识别了第 2 台设备。如果 第 3 台设备已连接到第 2 台设备, 则以相同的方式将其电 源打开。根据需要,将字时钟主机设置到所需设备。

# 使用音频数据时的提示(Windows

<span id="page-16-0"></span>为了获得音频功能的最佳使用,建议进行下列设置。这些设置会尽可能减少音频故障,如无声、短暂停顿和噪音。

#### ● 将硬盘的 DMA 模式 (高速传输模式)设置为开启

#### **Windows Vista**

选择「控制面板]→「设备管理器](→ "用户帐户控制"窗 口中的 [继续 ]) → "IDE ATA/ATAPI 控制器", 然后双击 "ATA Channel 0"并打开 [高级设置 ] 。在 "设备属性"部分 中选择 (启用)"启用 DMA"。

#### **Windows XP**

选择「控制面板一→「系统一→「硬件1→「设备管理器1→ "IDE ATA/ATAPI 控制器",然后双击 "主要 IDE 通道"和 "次 - 1947, w y , w q + + + s 邮 → , w ; q → x m → エヌ IDE 迪道 神 少<br>要 IDE 通道", 打开 [高级设置 ]。 将 "设备"部分中的 "传 送模式"设置为 "DMA (若可用)"。

#### ●将处理器计划设置为 "后台服务"

#### **Windows Vista**

选择 [控制面板]➝ [系统]➝ 窗口左上方的 [高级系统设 置]( → "用户帐户控制"窗口中的 [继续]) → [高级 ] → "性能"部分的[ 设置 ]→[ 高级 ],然后选择 "处理器计划" 中 "后台服务"左侧的单选按钮。

#### **Windows XP**

选择「控制面板一→「系统一→「高级一→"性能"部分的 [设置]→ [高级], 然后选择"处理器计划"中"后台服务" 左侧的单选按钮。

#### ●将 "视觉效果"选项设置为 "最佳性能"

#### **Windows Vista**

选择 [控制面板]➝ [系统]➝ 窗口左上方的 [高级系统设 置]( ➝ "用户帐户控制"窗口中的 [继续])➝ [高级]➝ —<br>"性能"部分的 [ 设置 ] → [ 视觉效果 ],然后选择 最佳性能"左侧的单选按钮。

#### **Windows XP**

选择 [控制面板 ] → [系统 ] → [高级 ] → "性能"部分的 [设置]→ [视觉效果], 然后选择"调整为最佳性能"左侧的 单选按钮。

#### ●将远程协助设置为关闭

#### **Windows Vista**

选择 [ 控制面板 ] → [ 系统 ] → 窗口左上方的 [ 远程设置 ] ( → "用户帐户控制"窗口中的 [继续 ]) → [远程 ], 并取 消选择 "允许远程协助连接这台计算机"。

#### **Windows XP**

选择 [控制面板]➝ [系统]➝ [远程],并取消选择 "允许 从这台计算机发送远程协助邀请"。

#### ●启用经典开始菜单

在任务栏上的空白处右键单击并选择 [属性]→ [开始菜单], 然后选择 "经典开始菜单"左侧的单选按钮。

#### ●禁用过渡效果

#### **Windows Vista**

选择 [ 控制面板 ] → [ 轻松访问中心 ] → "使计算机更易于使用", 然后选择 (启用) "调整时间限制和动画视频"部分中的 "关闭所有不必要的动画 (如果可能)"。

#### **Windows XP**

选择「控制面板 ] → [ 显示 ] → [ 外观 ] → [ 效果 ... ], 然后 取消选择 (禁用)"为菜单和工具提示使用下列过渡效果"。

## ●禁用 SpeedStep<sup>TM</sup>

请参见 n8/n12 使用说明书中的 "故障排除"。

#### ●将计算机从 **Internet** 断开

选择 「控制面板 ] → 「网络和共享中心 ] / [ 管理网络连接 ], 然后右键单击 "禁用"。

# 故障排除

#### <span id="page-16-1"></span>■ 如果出现错误信息

请参见 n8/n12 使用说明书中的 "错误信息"。

#### ■ 没有声音,不正常的声音

请参见 n8/n12 使用说明书中的 "故障排除"。

## 有关用户回收和处理旧设备的说明 此符号显示在产品、包装和 / 或附带文件上,表示不得将用过的电气和电子产品与普通的生活垃圾混在一起。 请按照国家法规和 2002/96/EC 指令将其送到相关的回收地点,正确处理和回收旧产品。 正确处理旧产品将有助于节省宝贵的资源,防止因废物处理不当而对人类健康和环境造成任何潜在的不利影响。 有关旧产品回收的更多信息,请与当地有关部门、废物处理站或当时购买产品的经销处联系。 **[** 对于欧盟的商业用户 **]** 如果您想废弃电气和电子设备,请与经销商或供应商联系以获得更多信息。 **[** 有关欧盟以外其他国家废物处理的信息 **]** 此符号仅适用于欧盟。如果您想废弃电气和电子设备,请与当地主管部门或经销商联系,咨询废物处理的正 确方法。

# TOOLS for n Version2许可协议

# 注意 软件许可协议

<span id="page-18-0"></span>使用本软件前,请仔细阅读本软件许可协议("协议")。您仅允许根据本协议的条款使用本软件。本协议为用户(个人或法律实体)与 YAMAHA 公司 ("YAMAHA")之间的协议。

下载、安装、复制或以其他方式使用本软件,即意味着您同意受本许可协议条款的约束。如果您不同意这些条款,请不要下载、安装、复制或以其他方式使用本 软件。如果您已经下载或安装本软件但不同意其条款,请立即删除软件。

#### **1.** 使用许可的授予及版权

Yamaha 允许用户使用本协议附带软件程序和数据 ( "软件" ) 的一个副本。 "软件"一词包括附带软件和数据的相关升级。本软件的版权属于 Yamaha 和 / 或 Yamaha 的版权所有者,并受相关版权法及所有适用条款的保护。只要您拥有 使用 "软件"所创建数据的所有权,本"软件"将继续保持受相关版权的保护。

- · 用户可在一台计算机中使用本 "软件"。
- · 用户可以只读格式复制一份 "软件"的副本用于备份 (如果在媒介上允许对 "软件"进行这样的备份)。在备份副本中,用户必须复制在 "软件"正本中 原有的 Yamaha 版权声明和其他专利图标。
- · 用户可永久性的将 "软件"中的全部权利转让给第三方,但不得保留任何副 本,同时接受方必须阅读并同意本协议的条款。

#### **2.** 限制

- · 用户不得进行逆向工程、分解、反编译或以其他可能方法来提取本 "软件" 的源代码。
- 用户不得复制、修订、更改、租赁或传播本"软件"之整体或部分,或从本 …<br>"软件"创建衍生作品。
- 用户不得将 "软件"从一台计算机以电子方式传输到另一台计算机,或者在 网络与其他计算机共享本 "软件"。
- · <sub>内地已经</sub>应算并沉入手术 秋日 。<br>用户不得使用本 "软件"传播非法数据或危害公共安全的数据。
- · 用户不得未经 Yamaha 公司的许可使用本 "软件"提供服务。 受版权保护的数据,包括但不限于通过本 "软件"获得的 MIDI 乐曲数据,用 户必须遵守下列限制。
- · 未经版权所有者的许可,不得将通过本 "软件"获得的数据用于商业用途。
- · 未经版权所有者的许可,不得将通过本 "软件"获得的数据进行复制、转让 或传播,或者在公共场所为听众演奏。
- · 未经版权所有者的许可,不得解除使用本 "软件"获得的数据中的加密或电 子水印。

#### **3.** 条约终止

本协议自用户获得本 "软件"之日起生效,持续到协议终止时为止。若违反任何 版权法或本协议中条款,本授权协议不经 Yamaha 通知立即自动终止。条约终止 后,用户必须立即销毁授权软件、相关的书面文件和所有的复印件。

#### **4.** 对软件的放弃担保

——------------------<br>用户明确理解并同意自行承担使用 "软件"的风险。 "软件"和相关文件以 "按原样"提供,无任何担保。无论本协议中存在的任何其他条款, YAMAHA 明 确放弃所有有关软件的明示或暗示担保,包括但不限于对某特定用途的适销性、 适合性的暗示担保, 第三方权利不受侵犯的担保。特别是, 但不仅限于上述担 保, YAMAHA 不担保软件会满足用户要求、或软件的运行不会中断或不发生错 误、或软件中的缺陷会被更正等。

#### **5.** 责任范围

YAMAHA 的全部义务为根据此协议中的条款允许使用软件。在其他任何情况下, 即使 YAMAHA 或授权经销商已知可能存在此类损害, YAMAHA 对用户或任何其 他人使用本 "软件"所造成的损害不承担任何责任,包括但不限于任何直接、间 接、偶然或由此引起的损害、费用、利益损失、数据损失或其他由于本软件之使 用、误用或无能力使用而引起的损害。在任何情况下, Yamaha 对所有损害、损 失和诉讼 (无论是在合同、民事侵权行为或其他)的全部责任不会超过用户购买 本 "软件"所支付的金额。

#### **6.** 第三方软件

本 "软件"中可能附带了第三方软件和数据 ("第三方软件")。如果 Yamaha 在本 "软件"中附带的书面材料或电子数据,将这些软件和数据认定为 "第三 方软件",用户必须了解并同意遵守"第三方软件"中所附带协议的条款并且 .<br>"第三方软件"方将负责使用 "第三方软件"相关或造成的任何担保或责任。 Yamaha 不对 "第三方软件"的任何方式或用户相关使用负责。

- Yamaha 不提供对 "第三方软件"的明示担保。另外, YAMAHA 明确放弃所 有暗示担保,包括但不限于对 "第三方软件"有关某特定用途的商销性和适 用性的暗示担保。
- · Yamaha 不对用户提供有关 "第三方软件"的任何服务或维修。
- · Yamaha 对用户或任何其他人使用 "第三方软件"所造成的损害不承担任何责 任,包括但不限于任何直接、间接或偶发的伤害、费用、利益损失、数据损失 或其他由于 "第三方软件"之使用、误用或无能力使用而引起的损害。

#### **7.** 概括

本协议应依据日本法律解释,无须参考冲突的法律原理。任何纠纷或诉讼将在日 本东京区法庭进行听证。如果管辖的司法机构发现本协议的任何部分因某种原因 无法执行,本协议的其余部分将继续保持全部效力。

#### **8.** 完整协议

本协议构成相关方之间关于使用 "软件"和相关书面材料的完整协议,取代全部 先前的或同时期的、书面或口头的、有关本协议主题的谅解或协议。若无 Yamaha 授权代表的书面签字,对本协议的补充或修改将不得生效。

# Cubase AI 4许可协议

# **Steinberg**  最终用户软件许可协议 (**EULA**)

### <span id="page-19-0"></span>概括

本软件的全部知识产权归 Steinberg Media Technologies GmbH(以下简称为 "Steinberg")及其供应商所有。 Steinberg 只允许您按照本协议的条款复制、下 载、安装和使用本软件。产品中可能包含用来防止非法复制的产品激活代码,只有在完成整个激活过程以后,才能永久使用本软件。必须有 Steinberg 密钥 (dongle)和 / 或 Soft-eLicenser 才能使用本软件;只有在注册以后才能使用 OEM 软件;试用版软件只能使用 30 天。只有进行了个人产品注册以后,您才有权 享受支持和拥有升级或更新的权利;而试用版软件则没有。需要访问 Internet 才能完成激活过程。

您作为最终用户 (以下简称为 "被许可人")需要遵守的 Steinberg 软件 / 硬件使用条款列在下面。将软件安装在您的计算机上以后,即表示您同意这些条款。 请仔细阅读以下全部条款。如果您不同意这些条款,请不要安装本软件。

在这种情况下,请在 14 天以内将产品立即退还给您购买软件 (包括所有书面材料、未损坏的完整包装,以及内附的硬件)的地方,以便获得购买金额的退款。

#### **1.** 定义

- 1.1. "软件"包括:(i)Steinberg 及第三方的软件文件和其他计算机信息; (ii) 软 件中包含的示范乐曲和音频视频文件; (iii) 属于本软件的书面文档 (说明 书); (iv)Steinberg 以 Steinberg 的更新、升级、补丁和增强形式提供的 且不受其他协议所控制的所有改进版本和副本。
- 1.2. 本软件以及您所制作的本软件的所有授权副本都是 Steinberg Media Technologies GmbH (以下简称为 "Steinberg")及其供应商的知识财 产。本软件的结构、组织和代码构成了 Steinberg 及其供应商的具有一定价 值的商业秘密。本软件特别受德意志联邦共和国等国家的版权法以及国际条 约的合法保护。

#### **2.** 使用许可的授予

- 2.1. Steinberg 授予您根据本协议的条款使用本软件的非独家许可。您不得出 租、出借本软件或授予从属许可。
- 2.2. 所谓的循环样本和 MIDI 数据始终是各权利所有者 (Big Fish Audio Inc. .<br>Yamaha Corporation 和其他版权所有者)的财产, Steinberg 仅许可您将其 用于制作包含所许可的样本、将其作为最终许可用户制作的衍生音乐作品一 部分的现场演奏或录音演奏。本许可允许在任何样本和 MIDI 数据不侵害收 款协会和 / 或版权所有者任何版权的情况下使用样本和 MIDI 数据、修改样 本或 MIDI 数据以及销售衍生音乐作品。任何样本或 MIDI 数据库产品中不 得包含这些未经修改或作为衍生作品组成部分出现的样本或 MIDI 数据。
- 2.3. 如果本软件仅用 Steinberg 密钥保护, 您可以在您所拥有的一台或最多 3 台 计算机上安装软件许可。使用 Steinberg 密钥时,只能同时在一台计算机上 使用本软件。如果本软件 (i) 用 Soft eLicenser 保护(单独或同时使用 Steinberg 密钥)或 (ii) 与其他软件和 / 或硬件 (以下简称为 "OEM 软 ) 一起出售给一手最终用户或(iii) 本软件只能使用 30 天 ( 以下简称为 "试用版软件"),您只能在您所拥有的一台计算机上安装和使用软件许可。
- 2.4. 如果有可能发生同时多重使用其程序,在网络上使用本软件是非法的。
- 2.5. 您有权制作本软件的备份副本,但不得用于除存储以外的其他目的。
- 2.6. 您无权在本协议规定的有限权利以外使用本软件。 Steinberg 及其供应商保 留未明确授予的所有权利。
- 2.7. 对于包含 Fraunhofer mp3 编码技术的 Steinberg 产品, 以下 Thomson Licensing S.A. 条款适用: 提供本产品并非表示许可或意味着有权在赢利的 广播系统 (地面、卫星、有线和 / 或其他传播渠道)、数据流应用场合 (通过 Internet、内联网和 / 或其他网络)、其他内容传播系统(有偿音频 或音频点播应用场合等)或实物媒体 (CD 光盘、DVD 光盘、半导体芯片、 硬盘驱动器、存储卡等)中传播用本产品制作的内容。用于上述用途时,需 要获得单独的许可。 有关详细说明,请访问<http://mp3licensing.com>

#### **3.** 软件的激活

- 3.1. Steinberg 可能采用软件强制激活和 OEM 软件的强制产品注册来进行许可 控制,以防止本软件被非法复制。如果您不同意本协议的条款,将不能使用 本软件。
- 3.2. 在这种情况下,必须在购买本产品后 14 天内退还本产品 (包括软件在 内)。退还时,§ 11 规定的投诉不适用。

#### **4.** 产品注册后的支持、升级和更新

- 4.1. 您只有在个人产品注册后,才能获得支持、升级和更新。仅对当前版本和新 版本发行后一年内的以前版本提供支持。 Steinberg 可能会随时修改和局部 或全部调整支持 (热线、网站论坛等)、升级和更新的范围。对于试用版软 件,不存在产品注册或任何支持、升级或更新。
- 4.2. 可以通过 Internet 在激活过程中, 也可以在以后随时进行产品注册。在此过 程中,会要求您同意保存和使用您的个人数据 (姓名、地址、联系方式、 电子邮件地址、出生日期和许可数据)用于上述指定目的。 Steinberg 还可 能将这些数据转发给所聘用的第三方,尤其是分销商,以用于支持和验证升 级或更新权利之目的。
- 4.3. 如果您提供的地址在欧盟境外,这些数据还可能传递给那些不能确保数据保 密程度与欧盟境内一样高的国家的第三方。

#### **5.** 许可模块 (**Steinberg** 密钥和 **/** 或 **Soft eLicenser**)

- 5.1. 如果是多个产品, Steinberg 将使用通过计算机的 USB 接口连接的硬件设 备 (以下简称为 "Steinberg 密钥")和 / 或保护方案 (以下简称为 "Soft eLicenser")进行许可控制 (硬件和 / 或软件 dongle)。 Steinberg 密钥和 / 或 Soft eLicenser 能永久地保存许可信息, 控制对软件的访问。如果使用 软件时需要 Steinberg 密钥, 必须将 Steinberg 密钥实际插在计算机的 USB 接口上。
- 5.2. 软件激活和升级或更新软件时,必须通过 Internet 将插有 Steinberg 密钥和 / 或使用 Soft eLicenser 或使用 OEM 软件的计算机连接在 SIA Syncrosoft 的服务器上。如果产品供货时附带 Steinberg 密钥,许可信息已经转移到 Steinberg 密钥上了。如果产品供货时附带产品卡 (没有 Steinberg 密 钥),用户必须在安装时手动输入内附产品卡上的激活代码,而且必须与 SIA Syncrosoft 服务器交换该许可信息。
- 5.3. 如果是 OEM 软件,激活代码将被发送到您注册时提交的电子邮件地址。用 户还必须在安装时手动输入激活代码,并且必须与 SIA Syncrosoft 服务器 交换该许可信息。
- 5.4. 只有在已安装的软件无法再使用 (例如被删除后)的情况下才允许在同一 台计算机或其他计算机上重新安装本软件。如果软件不使用 Steinberg 密钥 但需要使用激活代码,可以通过个人产品注册时产生的用于获得支持的用户 在线帐户获得新的激活代码。用户还必须在安装时手动输入激活代码,并且 必须与 SIA Syncrosoft 服务器交换该许可信息。在提供新的激活代码时, Steinberg 可能要求您用传真或信函提供以您的姓名、地址开头的购买证明 (发票、收据等)和已安装的软件已不能再使用了的签字保证书。也可以在 计算机上重新安装来使用试用版软件,但总共只能使用 30 天。
- 5.5. 如果软件使用 Steinberg 密钥, 您也可以用要安装软件的计算机以外的另一 台计算机进行激活并将许可数据转移到 Steinberg 密钥。但在这种情况下,<br>必须将相应的访问软件 ( Syncrosoft License Control Center, " CC" ) 安 必须将相应的访问软件 ( Syncrosoft License Control Center, 装在与 Internet 连接的计算机上, 这需要有单独的许可协议。

#### **6. Steinberg** 密钥的缺陷和丢失

- 6.1. 如果 Steinberg 密钥有缺陷或损坏, Steinberg 或 Steinberg 聘用的第三方 将检查 Steinberg 密钥。如果属于合法投诉,将更换 Steinberg 密钥和许 可,并免收手续费。许可必须是 Steinberg 提供的,才给予更换。不接受对 Steinberg 提出的其他投诉。
- 6.2. 如果因丢失、偷窃等原因导致 Steinberg 密钥遗失, Steinberg 不承担任何 责任或义务。 Steinberg 保留在注册用户通知密钥丢失后停止使用保存在 Steinberg 密钥上的许可的权力。不能更换保存在 Steinberg 密钥上的许 可。

#### **7.** 软件的修改

7.1. 只允许在软件能够按其预定功能进行修改的范围内对软件进行修改。您不得 进行反向编译、反汇编、进行逆向工程或尝试以其他方式确定软件的源代 码,除非是法律许可的。此外,您不得以任何方式修改软件的二进制代码以 便能越过激活功能或不使用许可模块 (Steinberg 密钥和 / 或 Soft eLicenser)。

#### **8.** 不得解除捆绑

- 8.1. 本软件通常包含各种不同的文件,通过其配置来确保软件的完整功能。本软 件只能作为一个产品使用。您不必使用或安装软件的所有组件。但是您不能 以新的方式安排软件的组件,并因此而开发出软件的修改版本或新产品。不 得修改软件的配置以用于分发、转让或转售。
- 8.2. 也不得将 Steinberg 密钥作为一个许可单独出售,其使用权始终与本软件相 关,尤其与原软件数据的载体 (例如 CD 光盘)相关。

#### **9.** 权利的转让

- 9.1. 您可以将您使用本软件的所有权利转让给另一个人,但必须遵守以下条件: (a) 您必须向其转让 (i) 本协议和 (ii) 包装在本软件中或预先安装在本软件上 的本软件附带软件或硬件,包括被授予本软件更新或升级权利的所有副本、 升级、更新、备份副本和以前的版本; (b) 不得保留本软件的升级、更新、 备份副本和以前版本; (c) 接收人同意本协议的条款和与您获得有效软件许 可有关的其他规定。
- 9.2. 不允许在转让权利以后因不接受本协议的条款 (例如产品激活)而退还本 产品。

#### **10.** 升级和更新

- 10.1.您必须拥有本软件的以前版本或较低版本的有效许可,才能使用软件的升级 或更新;但试用版软件则无权升级或更新。将软件的以前版本或较低版本转 让给第三方后,即失去软件升级或更新的权利。
- 10.2.获得升级或更新不能自动授予使用软件的权利。
- 10.3.安装升级或更新后,即失去获得软件以前版本或较低版本支持的权利。

#### **11.** 有限担保 (**"Gewährleistung"**)

- 11.1.适用于欧盟 (EU)境内的一手软件购买者的担保 ("Gewährleistung")见 第 11.2 小节的规定,适用于欧盟境外的一手软件购买者的担保见本协议第 11.3 小节的规定。
- 11.2. 欧盟境内的有限担保: 如果您是欧盟境内的一手软件购买者, 适用于以下责 任范围。

#### 11.2.1.

如果您作为最终用户直接从 Steinberg 购买本软件, Steinberg 保证 ("gewährleistet"),如果按照操作系统和计算机硬件的最低要求使用本软 作,本软件在您收到时基本上能执行内附文档中所描述的功能。与文档中描 述的功能有略微的差异不在担保投诉的范围之内。其他文档和陈述对产品的 构成没有实际意义。

11.2.2.

如果用户是欧盟境内的消费者,有关产品缺陷的法定担保

("Gewährleistung")将适用。如果用户是商人, Steinberg 将根据情况在 一年内继续履行 (提供改进或替代品)有关产品缺陷的担保。但是,试用 版软件没有担保。

11.3. 欧盟境外的有限担保: 如果您是欧盟境外的一手软件购买者, 适用于以下责 任范围。

11.3.1.

Steinberg 向根据本协议首次获得使用本软件许可的个人保证

("gewährleistet"),自收到本软件起九十 (90)天的时间内,如果按照操 作系统和计算机硬件的最低要求使用本软件,本软件在您收到时基本上能执 行内附文档中所描述的功能。与文档中描述的功能有略微的差异不在担保投 诉的范围之内。其他文档和描述对本产品的质量没有实际意义。

11.3.2.

如果软件基本上不能执行文档中所描述的功能,您能向 Steinberg 提出的唯 一担保投诉和 Steinberg 的唯一义务是更换软件或退还销售款项,具体由 Steinberg 确定。

11.3.3.

您所在国规定的其他担保义务不受影响。但是,试用版软件没有担保。

#### **12.** 责任范围

- 12.1.适用于欧盟境内的一手软件购买者的责任范围见第 12.2 小节的规定,适用 于欧盟境外的一手软件购买者的责任范围见本协议第 12.3 小节的规定。
- 12.2. 欧盟境内的责任范围: 如果您是欧盟境内的一手软件购买者,适用于以下责 任范围。

12.2.1.

不管有何法律依据, Steinberg 的唯一责任是根据以下规定补偿或退还相关 费用。

1222

Steinberg 承担的责任包括: 因 Steinberg、其法定代表人、管理人员或其 他代理人故意或玩忽职守造成的损害和因承担担保或因采购风险导致的死 亡、人身伤害和健康损害引起的损害,以及 Steinberg 对与产品责任法 (Produkthaftungsgesetz)相关的损害应承担的责任。如果损害是因其他 代理人玩忽职守造成的,该责任仅限于在本协议这样的协议范围内通常能够 预料的损害。不承担本协议项下的任何其他责任。

12.2.3.

如果损害不是因 Steinberg 故意或玩忽职守造成的, Steinberg 仅在违反了 某项义务的情况下承担责任,而且该责任的履行只对实现协议的目的 (主 要义务)有意义。在这种情况下,与前述第 12.2.2 小节第 2 句和第 3 句有 关的责任限制将适用。如果是试用版软件,不承担本小节规定的损害责任。 符合环境: E1, E2, E3, E4

12.2.4.

数据损失责任仅限于检索数据可能发生的一般费用和人力,但数据的存储必 须得当,不会发生风险。

12.2.5.

如果直接向 Steinberg 员工提出投诉, Steinberg 的本项责任范围也同时适 用于 Steinberg 员工的利益。

12.3. 欧盟境外的责任范围: 如果您是欧盟境外的一手软件购买者, 适用于以下责 任范围。

12.3.1.

除上述权利外, Steinberg 或 Steinberg 的授权分销商对因商业中断、人身 伤害、缺乏应有的保管或第三方投诉引起的损失、损害、任何投诉或费用、 直接或间接损害 (包括后续损害)不承担任何责任, 即使已通知 Steinberg 的代表可能发生这样的损失、损害、费用或投诉。此范围也适用于实质违反 本协议的情况。

12.32

本协议规定的 Steinberg 及其分销商的全部责任仅限于所收取的软件金额 (如果收取)。

12.3.3.

上述限制不适用于不能实行责任限制的国家。

#### **13** 侵权

如有第三方对您使用本软件提起诉讼,您应立即书面通知 Steinberg。如果您能 合理地支持 Steinberg, Steinberg 会为您进行辩护。

#### **14.** 最终条款

14.1.本协议构成了双方之间对主题事项的全部理解。没有达成任何辅助协议。

- 14.2.对本协议的补充和修改必须采用书面形式;放弃对书面形式的要求也必须以 书面形式进行。
- 14.3.如果本协议中如有规定全部或部分无效,对其他规定的有效性没有影响。无 效的规定应被视为由双方替换为与无效条款原来预定的商业所需用途最接近 的有效规定;这一条也同样适用于没有规定的情况。
- 14.4.本协议受德意志联邦共和国的法律管辖,并依据该法律进行解释,联合国国 际货物销售公约 (CISG)不适用。
- <span id="page-21-0"></span>14.5.处理因本协议产生的或与本协议有关的一切纠纷的唯一管辖地在汉堡。

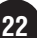

*Cubase AI 4*许可协议

备忘录

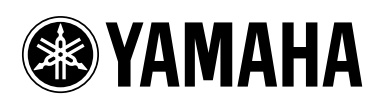